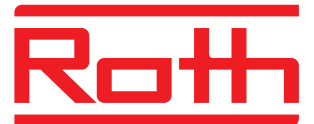

January 2018 - V2.8

# **FIRMWARE UPDATE OF TOUCHLINE CONTROL UNIT**

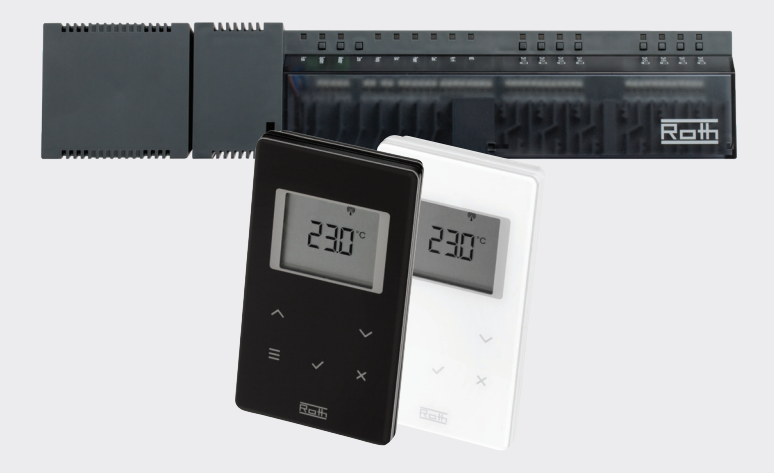

# **VIA MICRO SD CARD ....WITH LAN**

These instructions contain the following:

- 1. Formatting and Updating Micro SD Card
- 2. Firmware Update of Touchline Control Unit

*German quality since 1947*

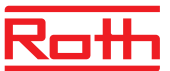

## **Firmware update V2.8**

### **1. Formatting and updating the Micro SD card**

If you choose to download new firmware to your Touchline control unit, you must format and update your Micro SD card. You will need a card reader that supports a Micro SD card. Step-by-step instructions:

› Download the new firmware from our website. See "Software/ firmware updates". Click "Touchline update January 2018 - V2.8".

› Unzip the downloaded ZIP-file in a folder on your PC that you can easily locate.

› Disconnect power to your control unit. If an SD card is installed, remove the Micro SD card from the control unit (on the underside of the control unit to the right of the LAN socket). Insert in the card reader (check that it is inserted correctly).

› Format the Micro SD card to the FAT32 system and update with the new firmware. See instructions below:

## **STEP 1**

› Click drive and select Format. NOTE: The drive on your PC may have another name.

## **STEP 2**

- › Select FAT32
- › Delete tick in Express formatting
- › Click Start

Please wait until the formatting process is completed.

#### **STEP 1** Del Vi: Pak up  $\frac{1}{26}$  Klip Kopiér Slet Omdøb Nyt element 哈白  $\overrightarrow{A}$  $\overline{\phantom{a}}$ じ **Will Kopiér sti**  $\overline{\mathcal{F}}$  Hurtig adgang Fastgør til<br>urtig adgang Egenska Kopiér Sæt<br>ind **a** Indsæt genvej  $Flyt$ Ny **Udklips**  $\uparrow$   $\Box$ **Ændringsdate** Typ > 对 Hurtig adgang a<br>aLARM<br>a BackArrow 29-03-2017 16:35 GIF-fil ConeDrive 29-03-2017 16:35 GIF-61 29-03-2017 16:35 TEQ-fil .<br>bakgrey.teq **Denner** bakgrey5.teq 29-03-2017 16:35 TEQ-fil SU SDHC (D) 29-03-2017 16:35 GIF-fil Udvid 29-03-2017 16:35 GIF-fil 29-03-2017 16-35  $G(E, \overline{E})$ .<br>Slå BitLocker til 29-03-2017 16:35  $GIF-fil$ natisk afspilning Åbn auto 29-03-2017 16:35 GIF-fil Åbn i nyt vindue 29-03-2017 16:35 Firefox HTML Doc Fastgør til Hurtig adgang<br>Giv adgang til 29-03-2017 16:35 TEO-fil 29-03-2017 16:35 GIF-fil Åbn som bærbar enher 29-03-2017 16:35 GIF-fil Kombiner filer i Acrobat 29-03-2017 16:35  $GIF-fil$ 29-03-2017 16:35 Microsoft Excel-fil. editag i bio 29-03-2017 16:35 Microsoft Excel-fil. Forma 29-03-2017 16:35 Microsoft Excel-fil.. 29-03-2017 16:35 TEO-fil Klip 29-03-2017 16:35 TEQ-fil Kopié 29-03-2017 16:35 Microsoft Excel-fil. 29-03-2017 16:35 GIF-fil Omdøk 29-03-2017 16:35 GIF-fil Ny 20-03-2017 16-35  $G(E, G)$ 29-03-2017 16:35  $GIF-fil$ Egenskabe 29-03-2017 16:35  $GIF-fil$ FieldLine 29-03-2017 16:35  $GIF-fil$ 29-03-2017 16:35 GIF-fil FieldTop 29-03-2017 16:35 GIF-fil 29-03-2017 16:35 GIF-fil da fr 29-03-2017 16:35 Microsoft Excel-fil. 24-03-2017 17:52 **D** half Firefox HTML Doc.. Master6\_21\_00.ja 29-03-2017 16:35 JAR-fil  $\bullet$  index 24-03-2017 17:50 Firefox HTML Doc...  $\Box$  info.ted 29-03-2017 16:35 TFO-fil 119 ele

### **STEP 2**

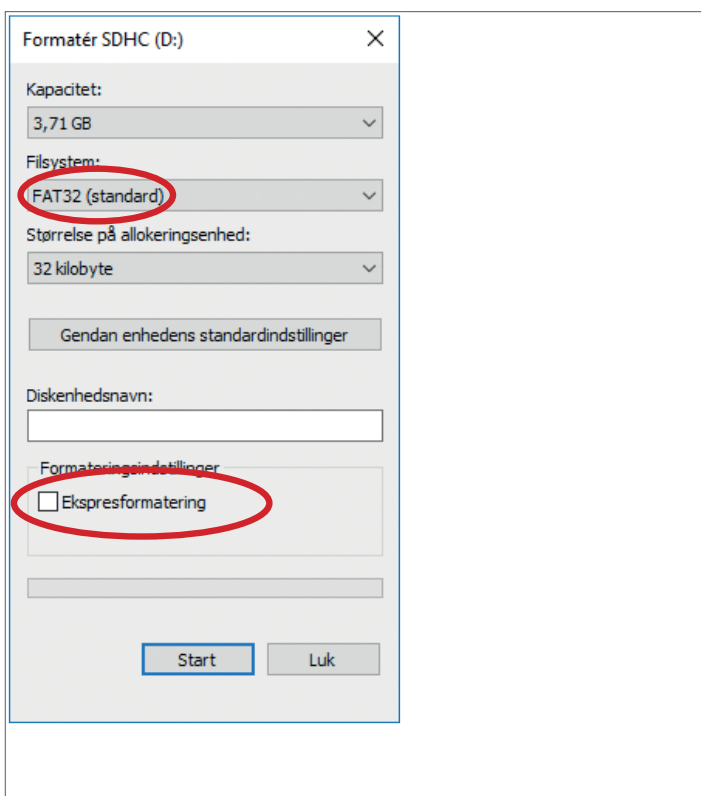

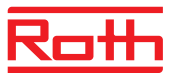

## **Firmware update V2.8**

## **STEP 3 STEP 3**

› Copy all files from the folder (the folder you unzipped the ZIP file in) to the SD card.

Check that all files are copied to the SD card. Remove the card from the card reader.

## **2. Firmware update of Touchline Control Unit**

› Re-insert the Micro SD card into the control unit.. Check that the card is inserted correctly (copper side facing the wall if the unit is wall-mounted). Press card in until it remains pressed in.

› Re-connect power to control unit. The integrated processor is now automatically updated with the new firmware. The LED lamps on the control unit flash for 20-45 seconds, after which time only the LED lamps for Power, Pump (if any), Master (if any) and ducts requiring heat will be lit.

› The control unit is now updated with the newest version of the firmware.

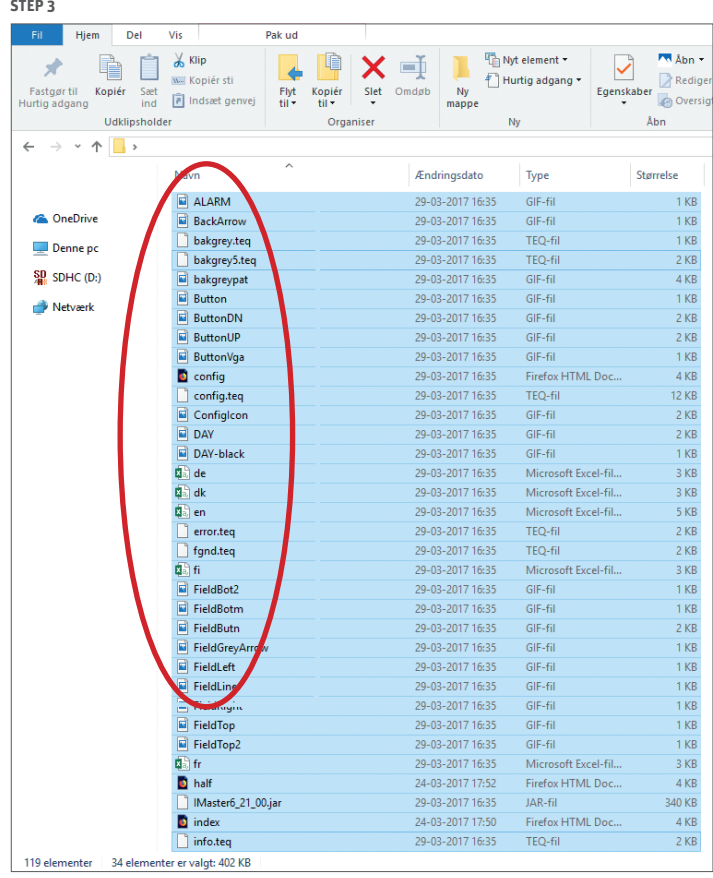